# **Enhancing Denodo with Interzoid APIs**

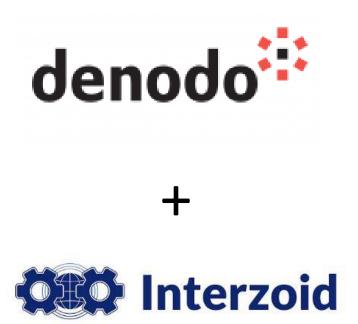

Example #2 - Using Interzoid's Global Telephone Information API with Denodo to add generic demographic data to global phone numbers

September 2020

All examples performed with Denodo Express v7

### Introduction

In this walkthrough example, **Denodo** is used to perform a Join on a virtual database with Interzoid's Cloud-based Global Telephone Information API. It shows how source data can be augmented and enhanced by utilizing a third-party data source to create new and interesting "views" of existing data. This provides considerably more actionable information to one or more data sources using data virtualization tools, making resultant data integration and analysis activities more valuable and useful.

If you do not have Denodo, a limited-version called Denodo Express is available as a free download: <a href="https://www.denodo.com/en/denodo-platform/denodo-express">https://www.denodo.com/en/denodo-platform/denodo-express</a>

Interzoid's Global Telephone Information JSON API provides several data points that have been aggregated together for a telephone number anywhere in the world. Additional knowledge about international customers, prospects, and site visitors can provide a better communication experience for an organization, ultimately providing more business value.

Here is an example of enrichment data collected from Interzoid's Global Telephone Information API keyed from only an international phone number:

| Global Phone Number | Country   | Region         | Primary City | Primary Language | Second Language | Third Language | Mobile | Wealth |
|---------------------|-----------|----------------|--------------|------------------|-----------------|----------------|--------|--------|
| +496979550          | Germany   | Hesse          | Frankfurt    | German           |                 |                | Yes    | 2      |
| 39 051 225445       | Italy     | Emilia-Romagna | Bologna      | Italian          |                 |                |        | 2      |
| +1 707-944-2380     | USA       | California     | Sonoma       | English          |                 |                |        | 1      |
| +61 3 9662 3900     | Australia | Victoria       | Melbourne    | English          |                 |                | Yes    | 2      |
| +852 1212 8888      | Hong Kong |                | Hong Kong    | Cantonese        | Mandarin        | English        |        | 3      |
| +86 2043439999      | China     | Guangdong      | Guangzhou    | Cantonese        | Mandarin        |                |        | 6      |
| +15147335555        | Canada    | Quebec         | Montreal     | French           |                 |                |        | 3      |

The additional international information can be useful in marketing campaigns, in sales scenarios, data science initiatives, and other advanced analytics.

# How to enhance international telephone number data in Denodo using data virtualization:

#### There are **five steps** in this example:

Step #1: Create a Data Source and Base View within Denodo for the source data

Step #2: Configure the Interzoid Global Telephone Information API as a Data

Source

Step #3: Configure the Interzoid API Base View

Step #4: Define the Derived View using a Join function

Step #5: Execute the Join function to display results

Step #1 – Create a Data Source and Base View within Denodo for the source data

In this example, for simplicity we will use an Excel workbook file as the data source (we could have just as easily used JDBC, ODBC, or one of the several other data sources available within Denodo). It is a list of international telephone numbers. *Filename:* "Example 2 – GlobalPhones.xlsx"

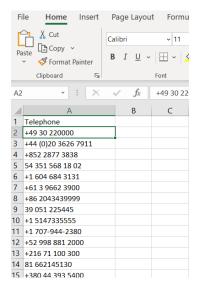

Within the Virtual DataPort Administration Tool (VDP) of Denodo, select "Database Administration" and create a new Server for this walkthrough. Call it "Example2." Then, from the "Example2" folder in the Server tree, create a new folder called "Data Sources" and another one called "Base Views." Within the "Data Sources" folder, create a new Excel Data Source.

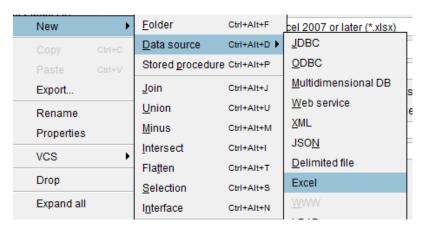

Next, change the File Location setting to "Local" and click the "Configure" button. Provide the path of the included Excel file and click "Ok." Name the Data Source "phonenumbers\_excel". Check the "has headers" option and click "Save":

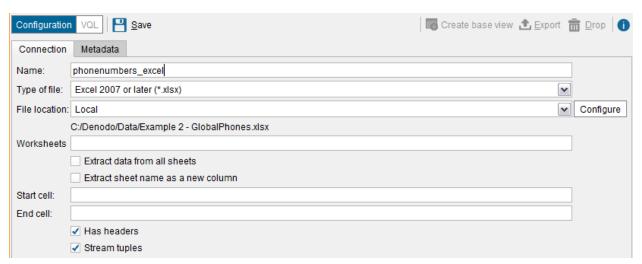

Next, click the "Create base view" button on the top. Once the Base View has been created and is displayed, click "Save":

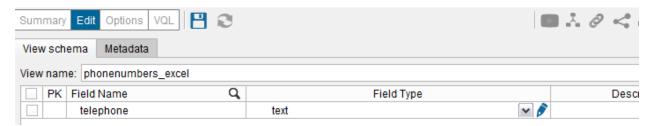

You should now have both a Data Source and the corresponding Base View in your Server tree (you might need to drag the new Base View to the Base View folder):

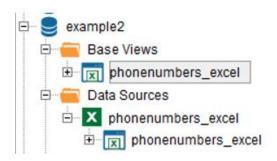

Step #2 – Configure the Interzoid Global Telephone Information API as a Data Source

The API we will use is a REST based API that we will access using query parameters with a URL location. Data is returned from this API in JSON format, so we will set the data source up in Denodo accordingly.

For more technical information about the API:

https://interzoid.com/services/getglobalnumberinfo

#### Create a new data source of type "JSON":

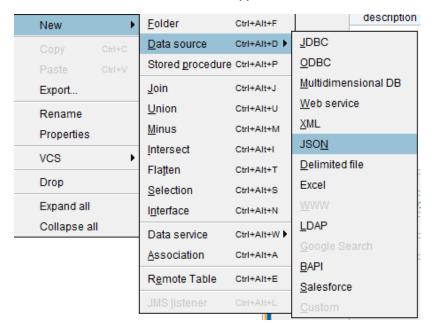

Name the data source: "interzoid\_global\_phone\_api"

For the "Data Route", choose "HTTP Client" and then click the "Configure" button:

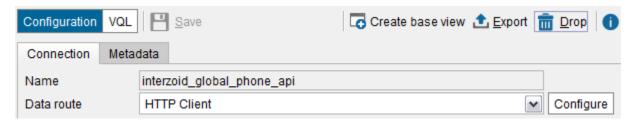

The end point for this particular API is:

https://api.interzoid.com/getglobalnumberinfo

Calling the API requires two parameters:

**License**: A license key issued from Interzoid (a limited key is provided for this example, additional license keys can be obtained from Interzoid)

**International Phone Number**: Phone number, starting with country code, to retrieve data for

In this example, we will hard-code a value for the "license" parameter. For the other parameter, "intlnumber", we will use an "interpolated value", as this tells Denodo to use a variable when calling the API. In our case, the variable will be phone number values from the phone number list Base View that we have already set up with the Excel file as the data source.

To achieve this, in the URL field when configuring the HTTP client, we will provide the endpoint along with the query parameters. You can see the hard-coded value for "license", and then also how the interpolated variable is denoted within the API call URL using an @ symbol and brackets:

https://api.interzoid.com/getglobalnumberinfo?license=1a1fd54a2f8908405e8b5726c280560a&intlnumber=@{intl number}

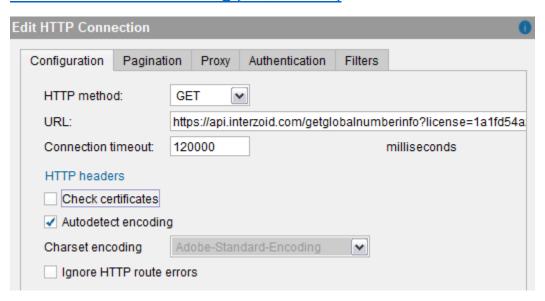

Click "OK", and then "Save." The configured Data Source will appear on the Server tree:

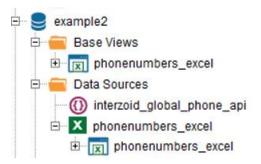

### Step #3 - Configure the Interzoid API Base View

On the Configuration Panel for the "Interzoid\_glopal\_phone\_api" Data Source, click "Create Base View." You will see the following:

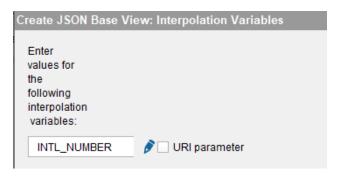

Click the blue edit pen and then enter the interpolation variable notation below including the brackets(any phone number will do):

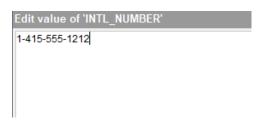

Then click "OK", then "Next", and then "OK" again at the "Configure JSON Wrapper" panel without any changes.

You should then see the following:

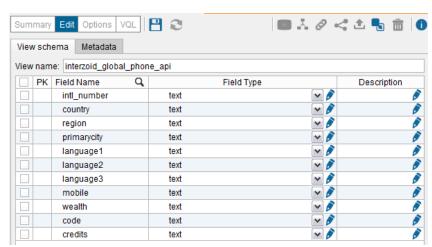

The "intl\_number" field is the input parameter to the API. The other three are all output parameters that will comprise the output results. All other data fields are listed here.

Click the blue "Save" disk to save the Base View. You should now have the new Base View available on the Server tree as shown:

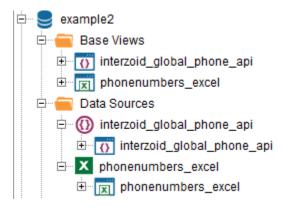

Step #4 - Create the Derived View using a Join function

Create a new folder called "Derived Views" to follow Denodo guidelines. This is where the Data Virtualization will occur and from where we can execute our Join function. This will call the API with each value in the phone number list data source, augmenting them with the demographic data for each and making the enhanced data available within a Derived View (the logical data layer).

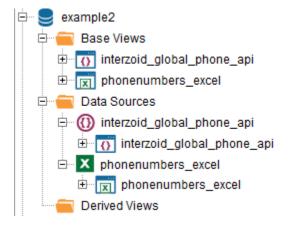

In this folder, create a new Join function:

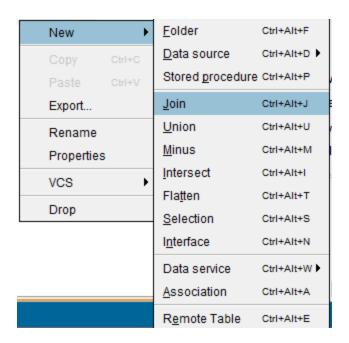

Then, drag the two Base Views from the tree onto the Join configuration panel. The panel should look like this:

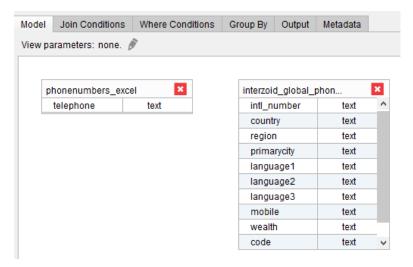

Next, drag the "telephone" field of the phone number list Base View to the "intl\_number" field of the Interzoid API Base View. You should see a line connecting the two fields (defining the Join) like this:

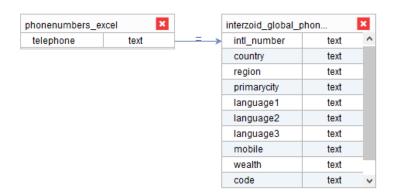

Next, define the output of the Derived View. Click the "output" tab. Then, check the three fields as shown below.

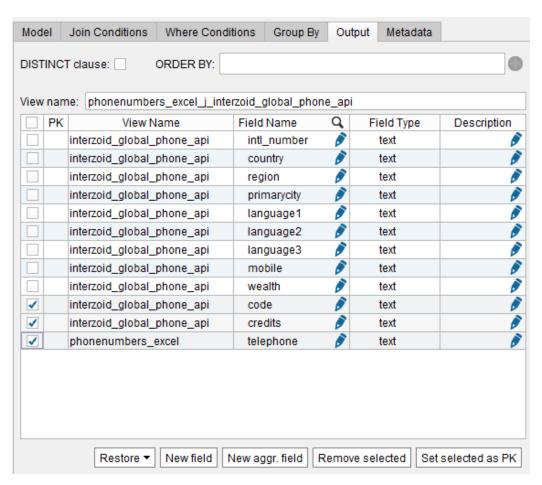

The third field selected is the input to the API. This will be the same as the intl\_number field, so we do not need to see it twice. Also, "code" and "credits" are administrative data coming from the API that are not relevant to the Join, so check those as well. After the fields are checked, click the "Remove selected" button at the bottom of the panel. You should now see this:

| View name: phonenumbers_excel_j_interzoid_global_phone_api |    |                            |             |   |            |             |  |
|------------------------------------------------------------|----|----------------------------|-------------|---|------------|-------------|--|
|                                                            | PK | View Name                  | Field Name  | Q | Field Type | Description |  |
|                                                            |    | interzoid_global_phone_api | intl_number | 8 | text       | 6           |  |
|                                                            |    | interzoid_global_phone_api | country     | 8 | text       | 6           |  |
|                                                            |    | interzoid_global_phone_api | region      | 8 | text       | 6           |  |
|                                                            |    | interzoid_global_phone_api | primarycity |   | text       | 6           |  |
|                                                            |    | interzoid_global_phone_api | language1   |   | text       | 6           |  |
|                                                            |    | interzoid_global_phone_api | language2   | 8 | text       | 6           |  |
|                                                            |    | interzoid_global_phone_api | language3   | 8 | text       | 6           |  |
|                                                            |    | interzoid_global_phone_api | mobile      | 8 | text       | 6           |  |
|                                                            |    | interzoid global phone api | wealth      | 8 | text       |             |  |

Click the blue disk "Save" button. The Join function's Derived View will now appear in the Derived Views folder on the Server tree:

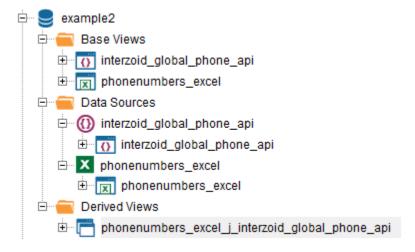

Step #5 – Execute the Join function to display results

Within the configuration panel for the Derived View, click the "Execution Panel" arrow at the top. You should see the following:

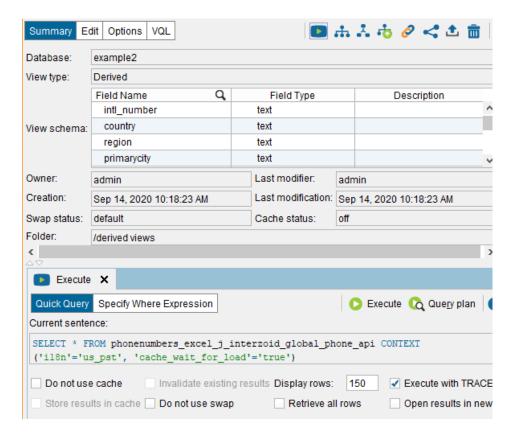

We are ready to execute the Join function that will build the Derived View by calling the API once for each record in the telephone number list Base View. To execute, click the white arrow in the green circle "Execute" button.

You should see the "Executing query..." message. This will take a few seconds as Denodo is going to the Web to execute the Interzoid Global Telephone API for the purposes of retrieving the enrichment data.

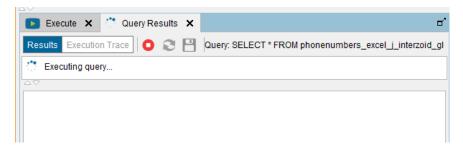

You will then see the results as shown. For each phone number, you will see corresponding demographic data:

| Results Execution                  | Trace 🔵 💍      | Query: SELECT    | Γ * FROM phor | nenumbers_e |  |  |  |  |
|------------------------------------|----------------|------------------|---------------|-------------|--|--|--|--|
| Total rows received: 33 (shown 33) |                |                  |               |             |  |  |  |  |
|                                    |                |                  |               |             |  |  |  |  |
| intl_number                        | country        | region           | primarycity   | language1   |  |  |  |  |
| +49 30 220000                      | Germany        | Berlin           | Berlin        | German      |  |  |  |  |
| +44 (0)20 3626 79                  | United Kingdom | England          | London        | English     |  |  |  |  |
| +852 2877 3838                     | Hong Kong      |                  | Hong Kong     | Cantonese   |  |  |  |  |
| 54 351 568 18 02                   | Argentina      | Cordoba          | Cordoba       | Spanish     |  |  |  |  |
| +1 604 684 3131                    | Canada         | British Columbia | Vancouver     | English     |  |  |  |  |
| +61 3 9662 3900                    | Australia      | Victoria         | Melbourne     | English     |  |  |  |  |
| +86 2043439999                     | China          | Guangdong        | Guangzhou     | Mandarin    |  |  |  |  |
| 39 051 225445                      | Italy          | Emilia-Romagna   | Bologna       | Italian     |  |  |  |  |
| +1 5147335555                      | Canada         | Quebec           | Montreal      | French      |  |  |  |  |
| +1 707-944-2380                    | United States  | California       | Santa Rosa    | English     |  |  |  |  |

## Where from here?

Now that our global telephone numbers have been enriched, there are several potential courses of action to take, depending on business requirements.

For example, data from this logical data layer can be exported for further analysis and use. Within Denodo, results can be saved/exported to a delimited file for review or additional processing.

This walkthrough is only one example of integrating Interzoid APIs within Denodo. There are other data enrichment APIs that can augment existing sources of data with new information. There are also matching APIs that include specific matching algorithms for different types of data such as individual names (Bob = Robert, Johnson = Jonsen) or company names (IBM = International Business Machines).

For more information, contact <a href="mailto:support@interzoid.com">support@interzoid.com</a> or visit <a href="https://www.interzoid.com">https://www.interzoid.com</a>